### **ScoutMap**

# **Parent/Guardian Handbook**

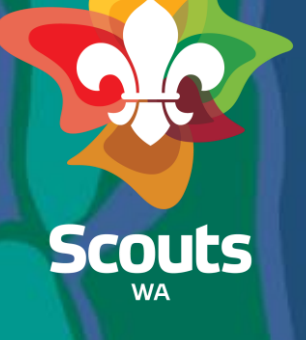

### **Handbook Guide**

Here's what you'll find in this course:

- How to log in to ScoutMap
- How to view my family's membership details
- How to update my child's details
- How to update a Member's details
- How to submit a Support Request
- How to register for an Event
- How to view invoices and make payments
- How to submit Youth Expression of Interest
- How to submit Volunteer Expression of Interest

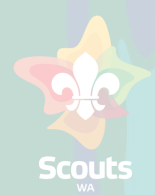

# How to Log in to ScoutMap

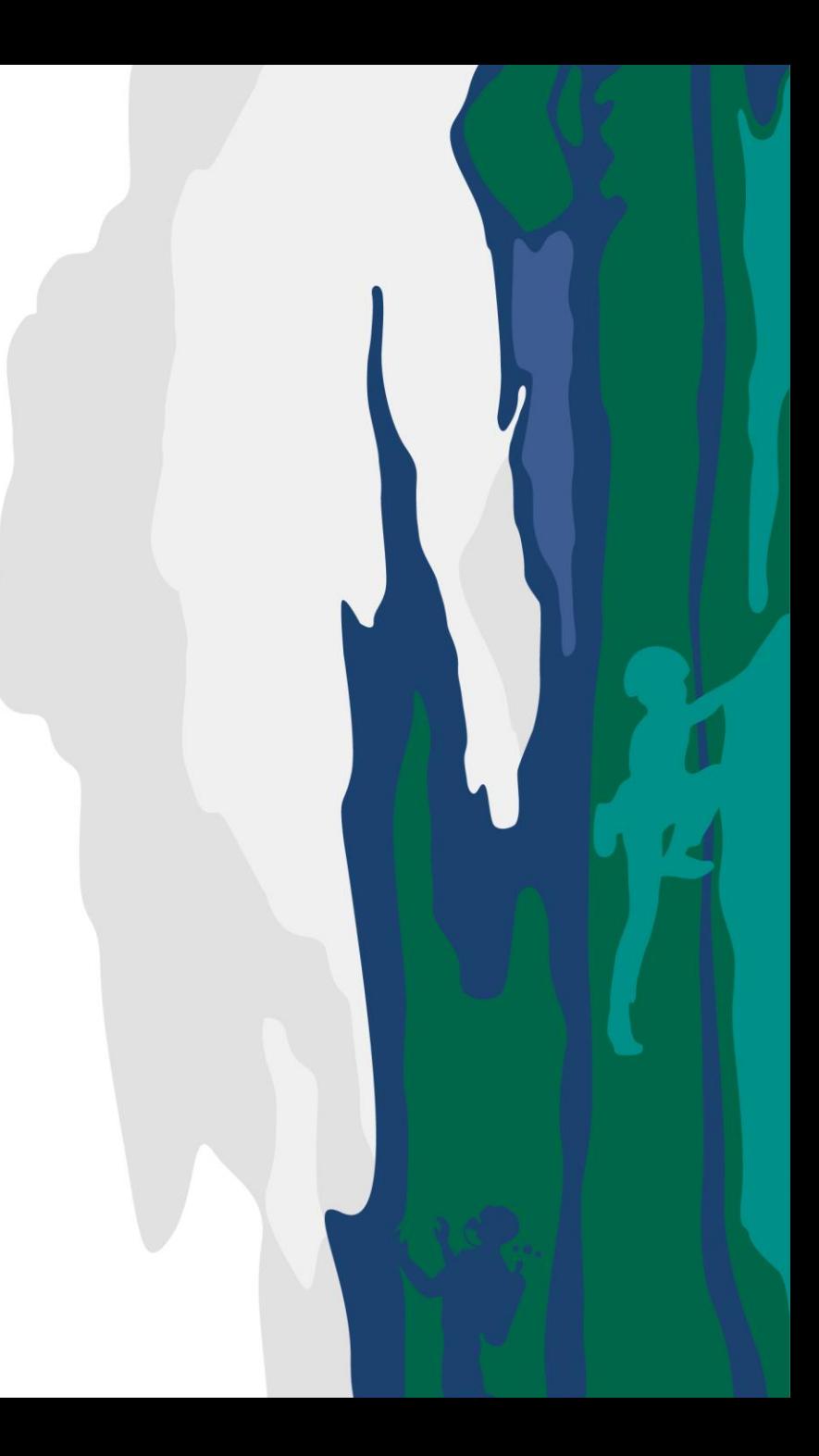

### **How to log in to ScoutMap**

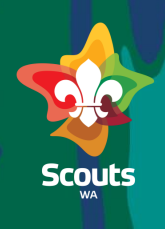

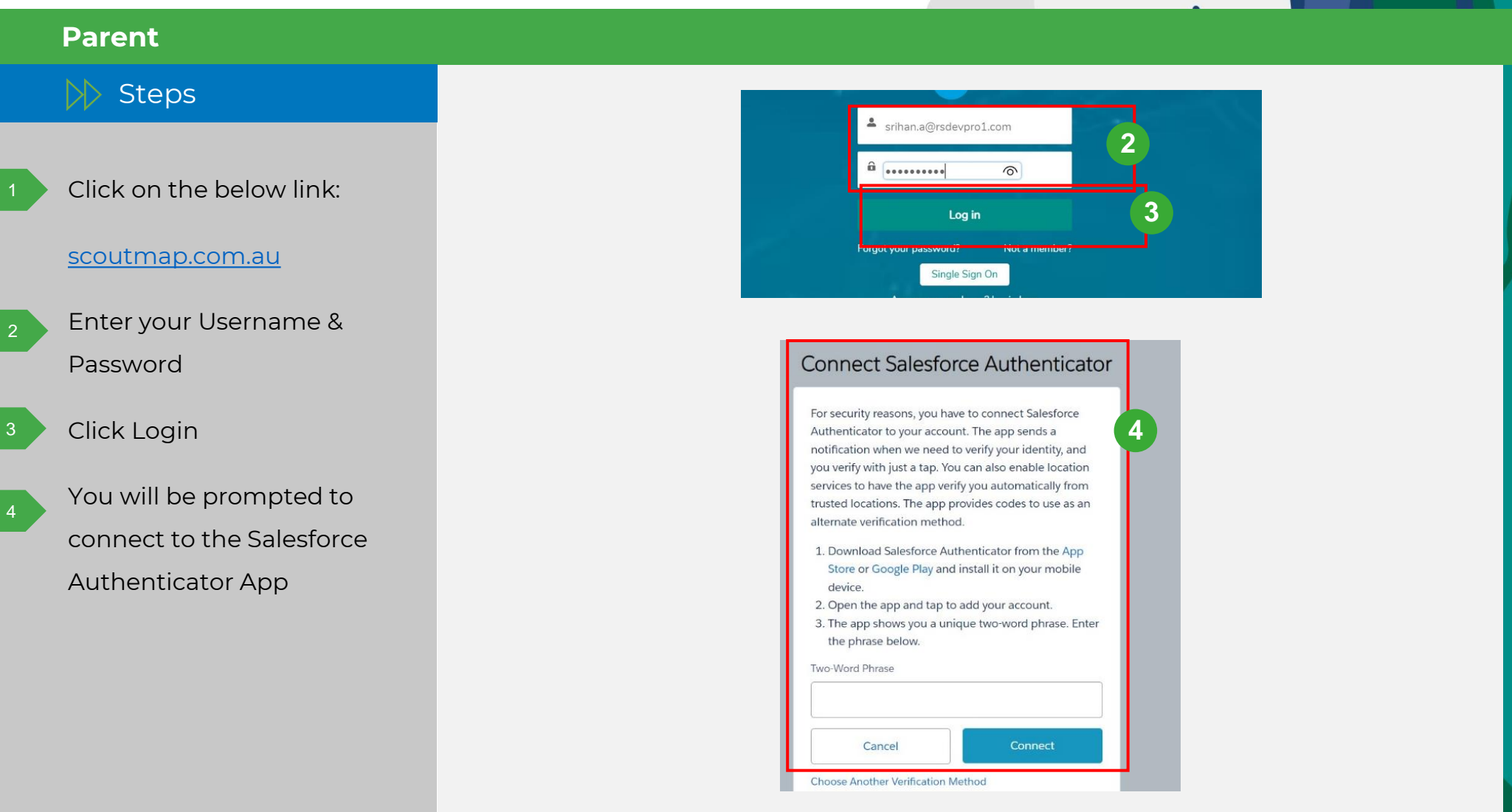

### **How to log in to ScoutMap**

**Parent**

Steps

6

7

5

- Install the Salesforce Authenticator App from App Store/Google Play
- Open the app and tap to add account
	- The mobile app will show a two-word phrase which needs to be entered into the input box in Step 4

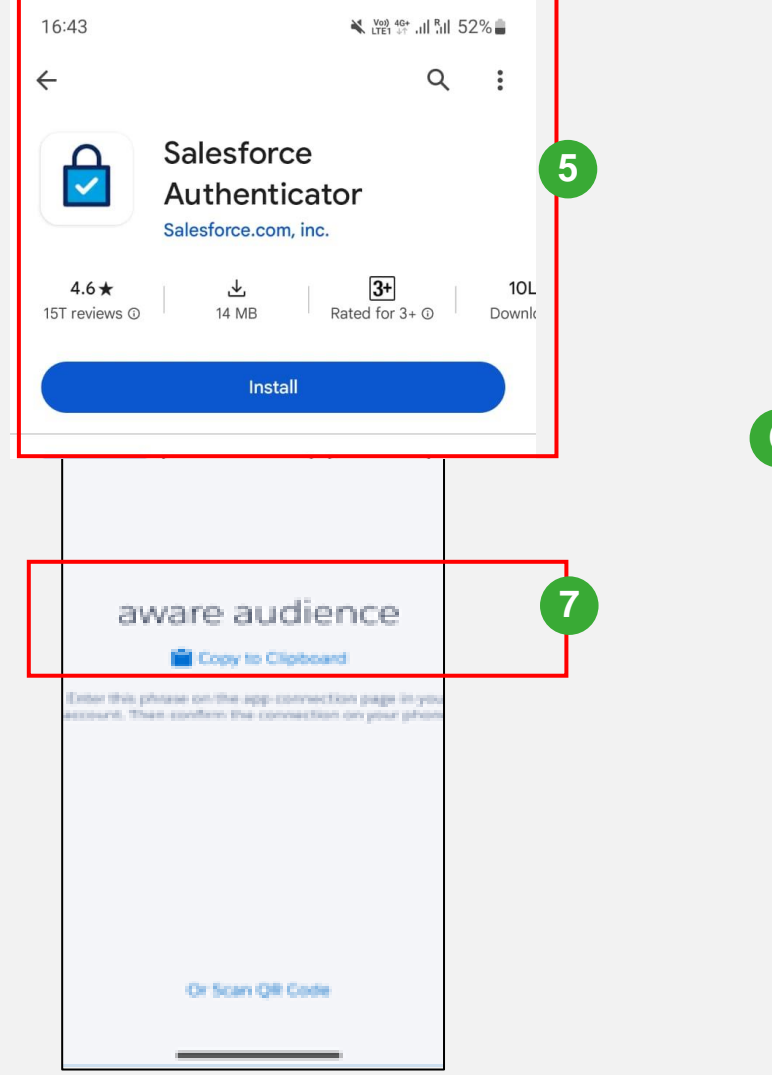

愈 Salesforce Authenticator Let's Get Started **6 Add an Account Restore from Backup Connect Salesforce Authenticator** For security reasons, you have to connect Salesforce Authenticator to your account. The app sends a notification when we need to verify your identity, and you verify with just a tap. You can also enable location services to have the app verify you automatically from trusted locations. The app provides codes to use as an alternate verification method. 1. Download Salesforce Authenticator from the App Store or Google Play and install it on your mobile device. 2. Open the app and tap to add your account. 3. The app shows you a unique two-word phrase. Enter the phrase below.

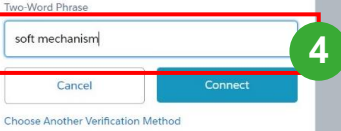

### **How to log in to ScoutMap**

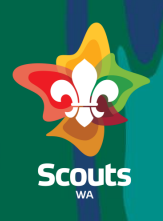

#### **Parent**

#### $\triangleright$  Steps

The user's account is now connected to the Authenticator app.

Any successive login attempts will trigger a notification on the authenticator app as part of our secure two-step authentication process.

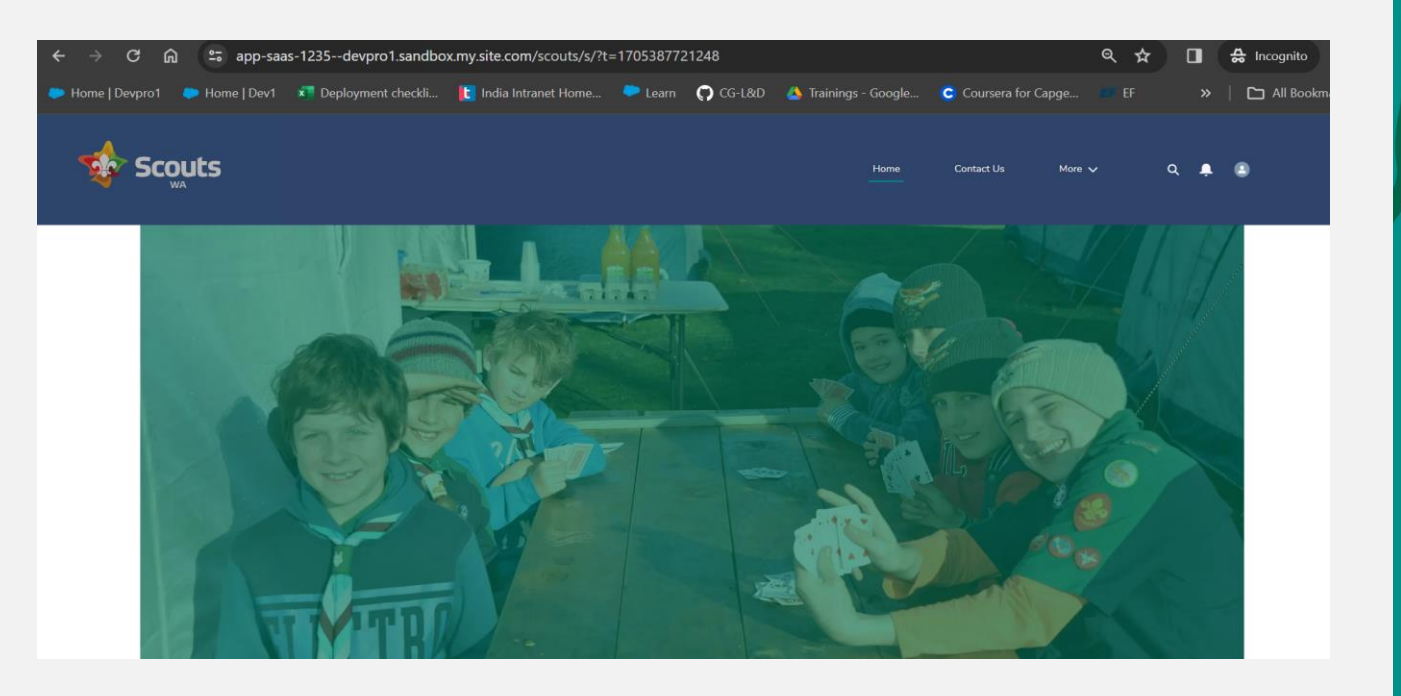

## How to View My Family's Membership Details

### **How to view my family's membership details**

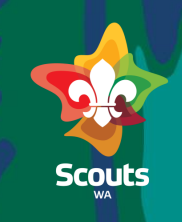

#### **Parent**

 $\triangleright$  Steps

#### Log in to ScoutMap

Go to My Family tab to: From the menu, click: More > My Family Details 2

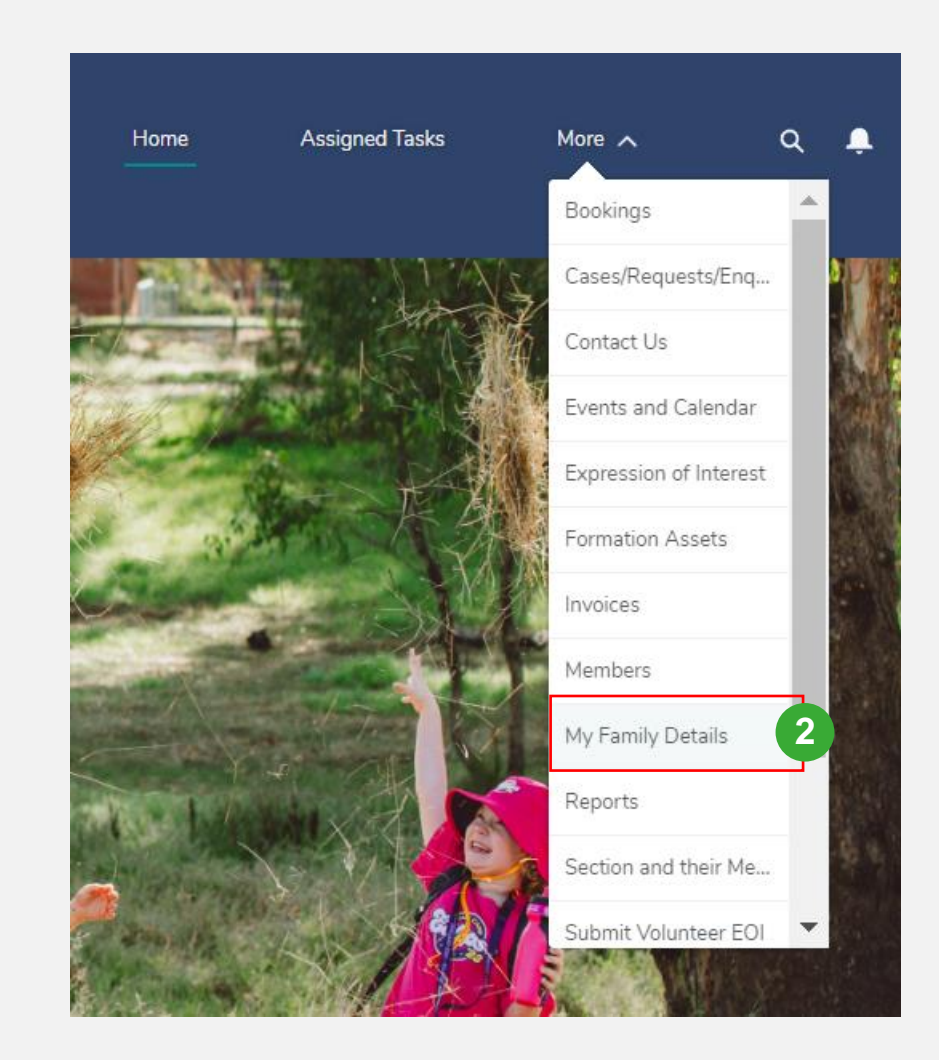

### **How to view my family's membership details**

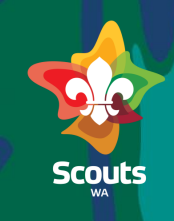

#### **Parent**

3

#### $\gg$  Steps

You can view and click on all your children who are onboarded with Scouts

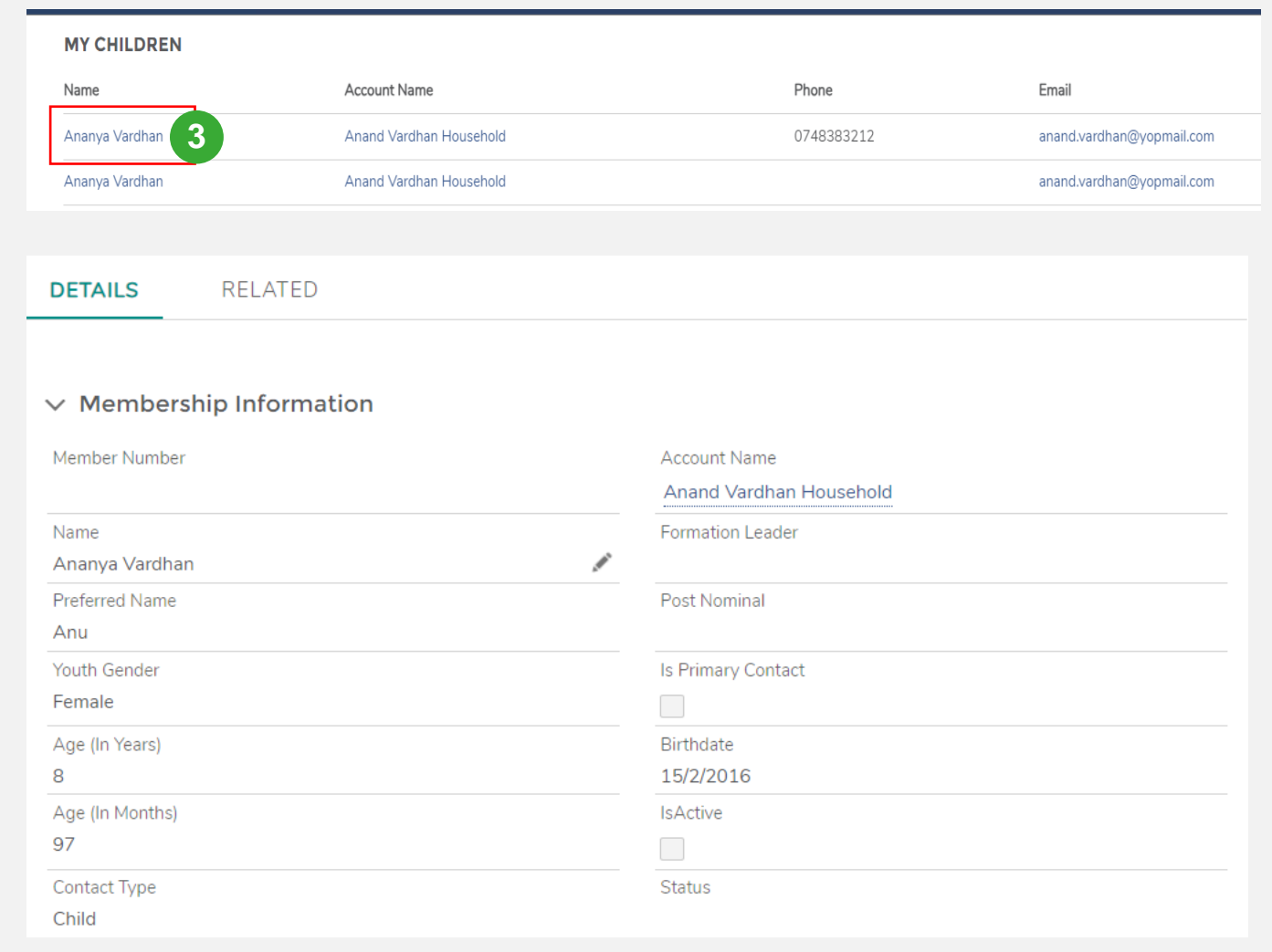

# How to Update a Member's Details

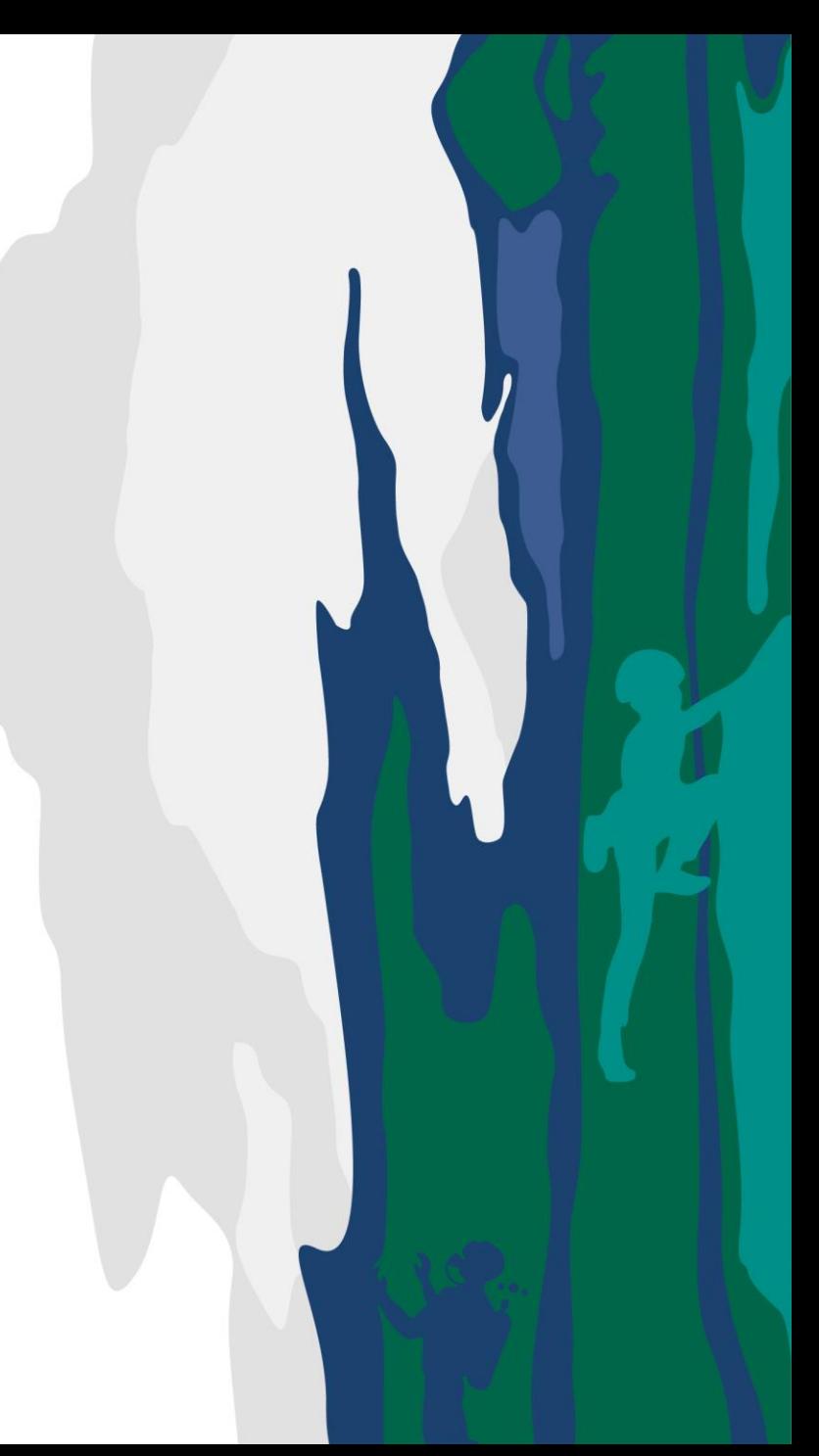

### **How to update a Member's details**

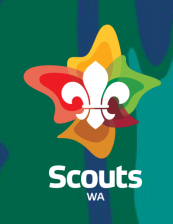

#### **Parent/Guardian**

#### $>$  Steps

From the menu, click: More > My Family

- Click the Member whose details need updating
- Find the relevant section and click the pencil icon to update 2
- If there is no pencil icon, you do not have permission to update that data; please raise a support request to Membership Services to do this for you 3

#### $\vee$  Medical Information

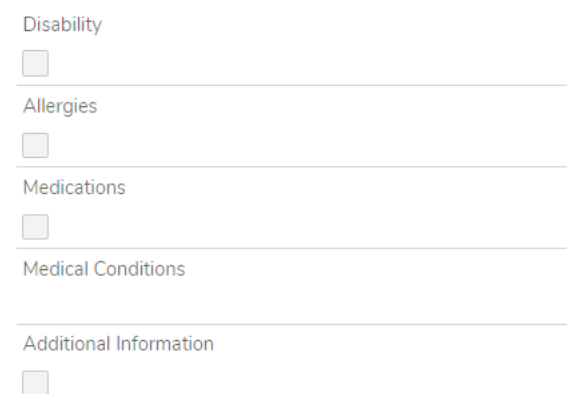

 $\mathcal{P}$ 

ℐ

í

i

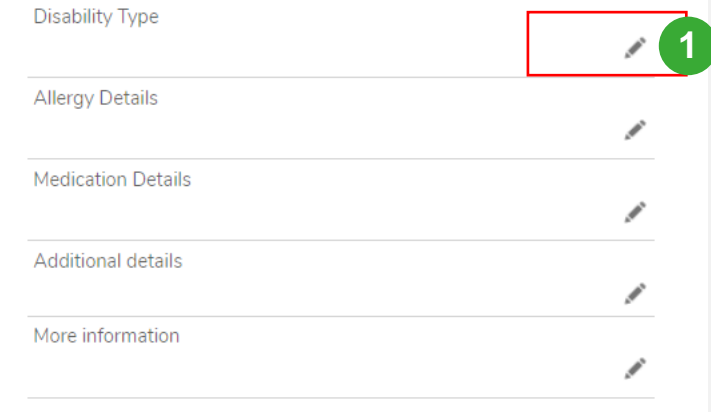

# How to Submit a Support Request

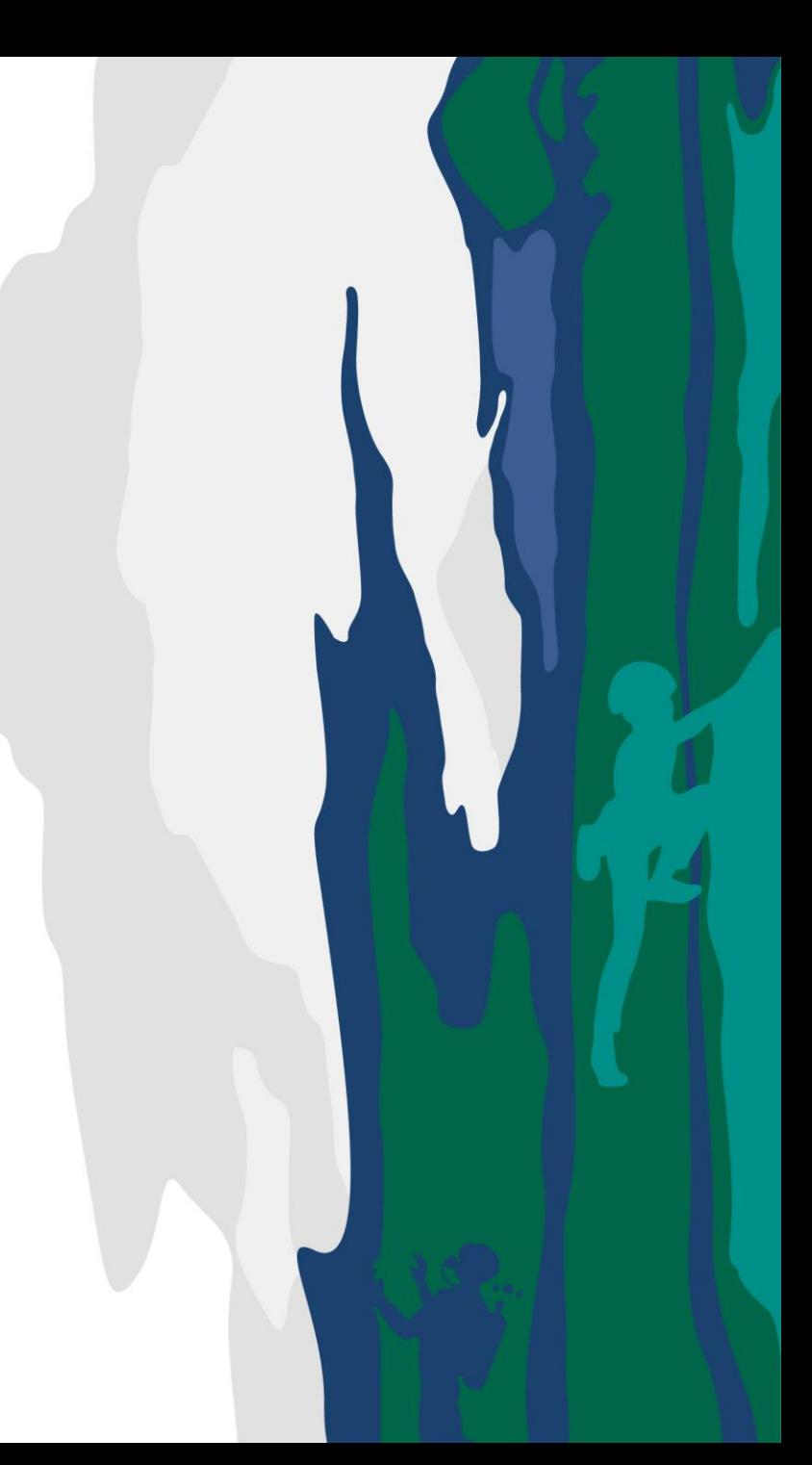

### **How to submit a Support Request**

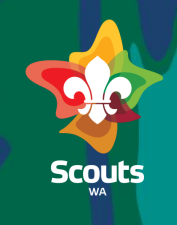

 $\triangleright$ Log in to ScoutMap

**Parent**

From the menu, click: More > Support 2

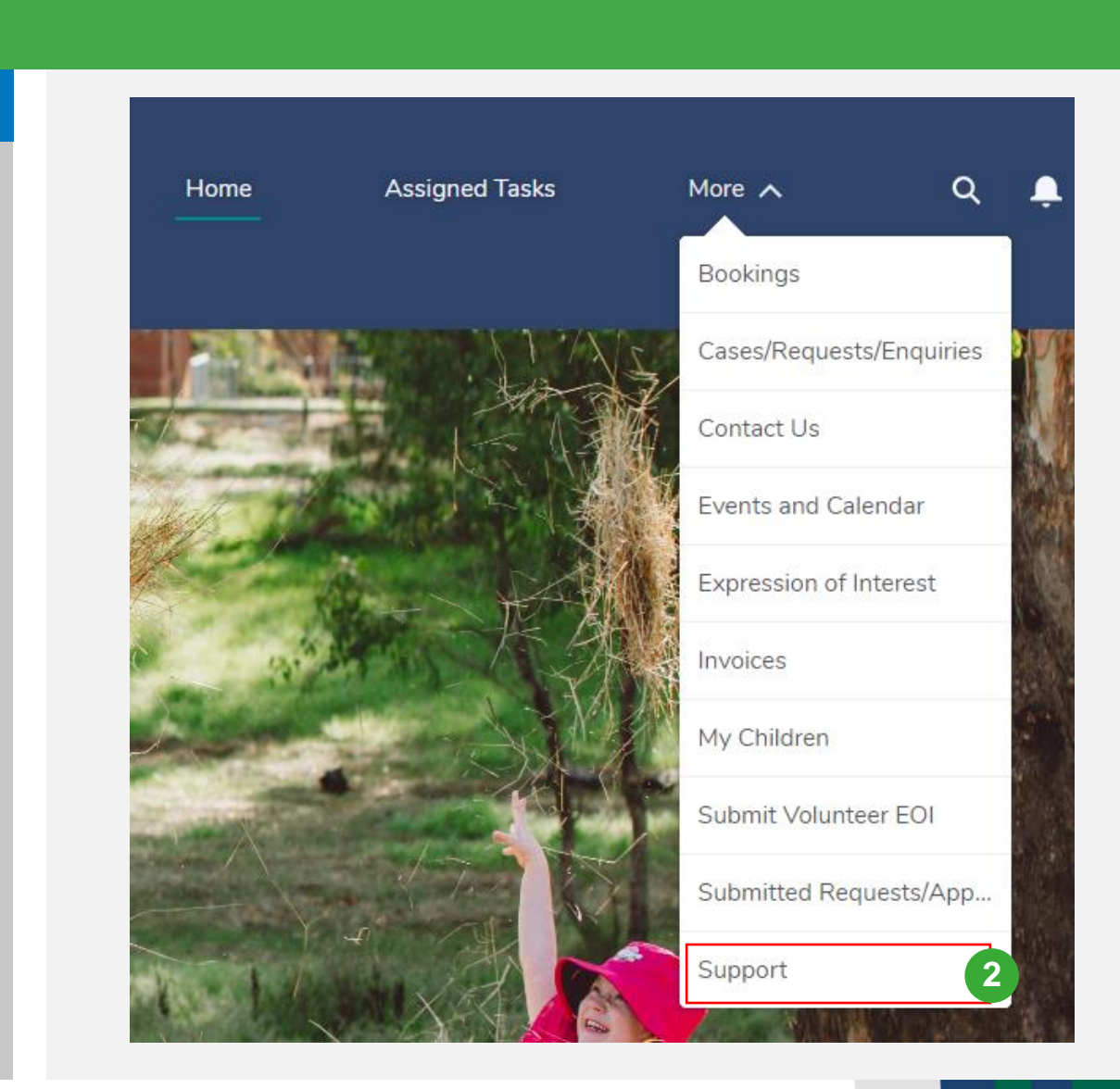

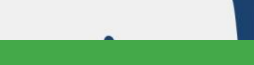

### **How to submit a Support Request**

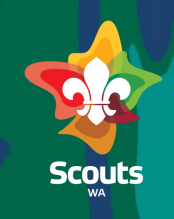

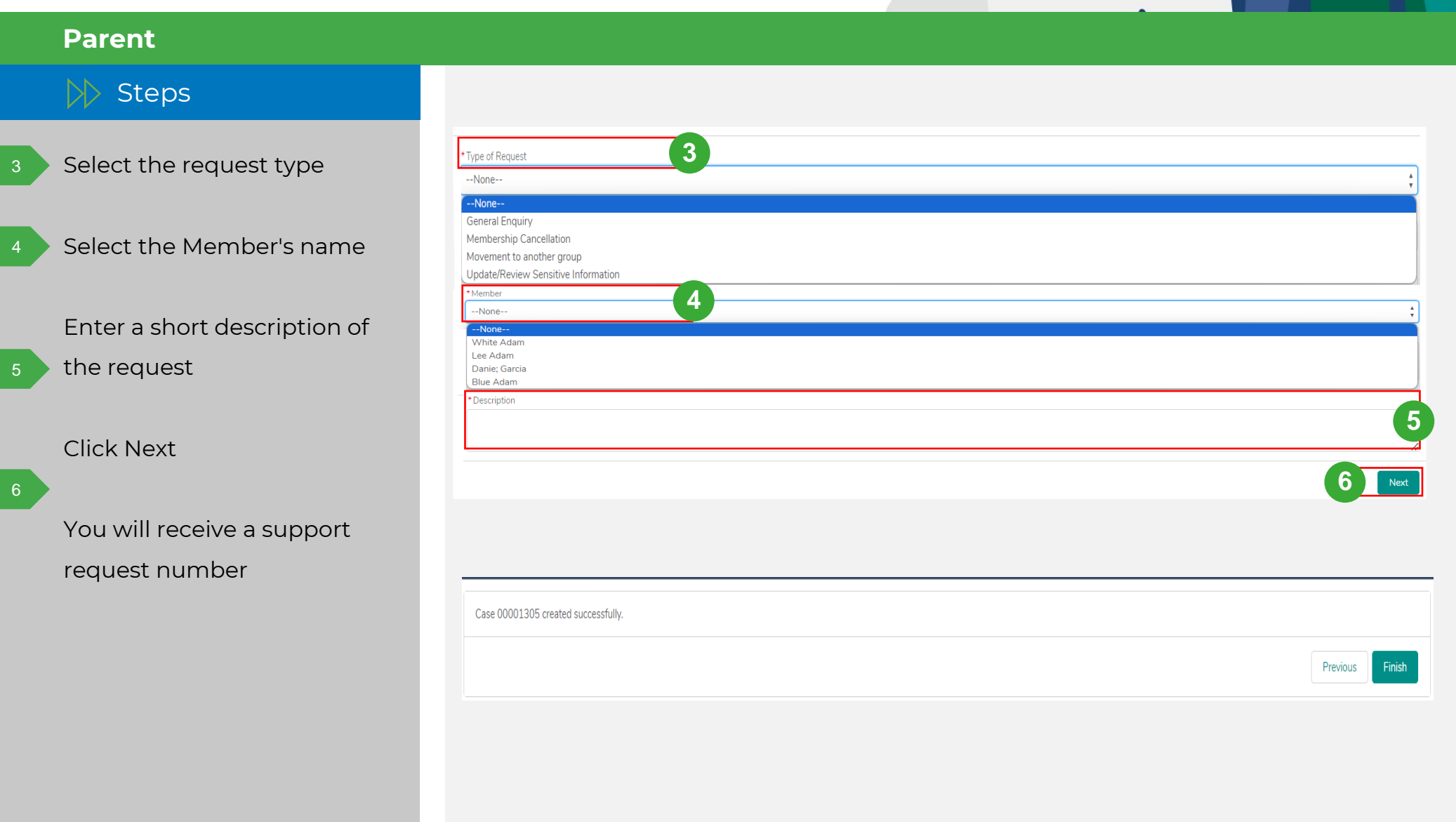

### **How to submit a Support Request**

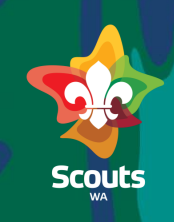

#### **Parent**

#### $\gg$  Steps

To update sensitive information, you will be asekd to upload supporting documents

#### Click Next 2

You will receive a support request number 3

#### Click Finish 4

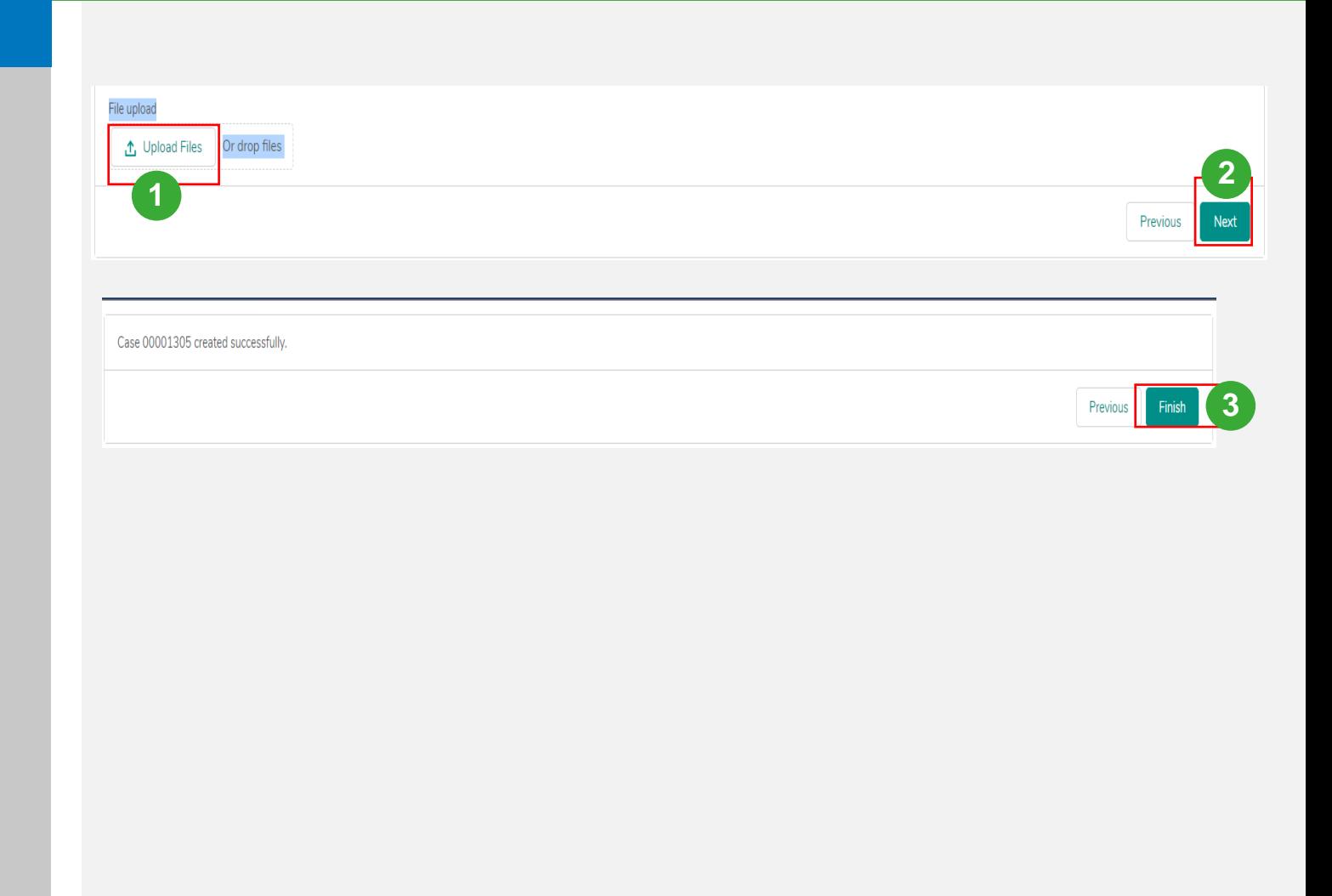

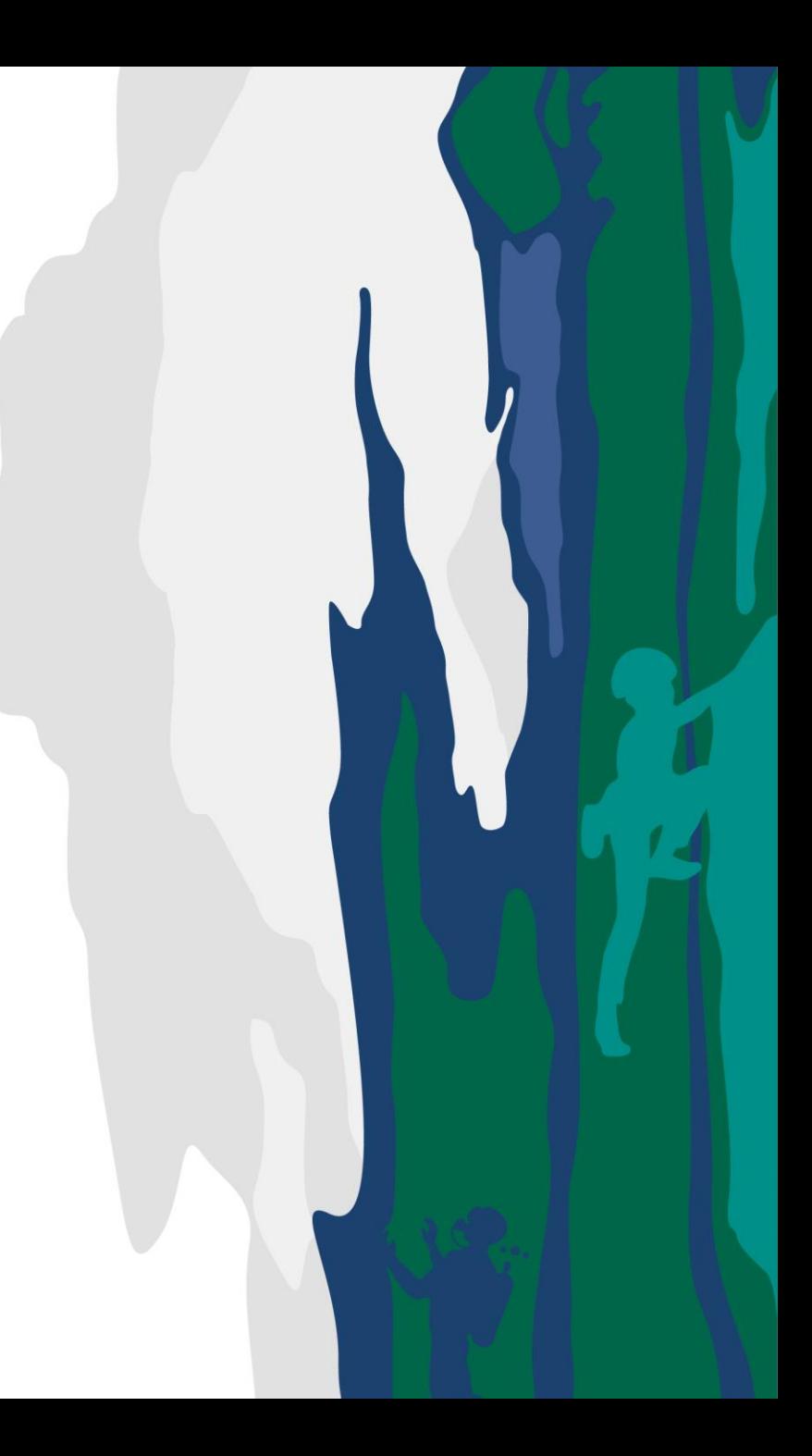

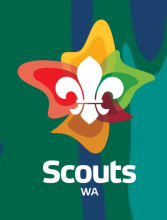

#### **Parent**

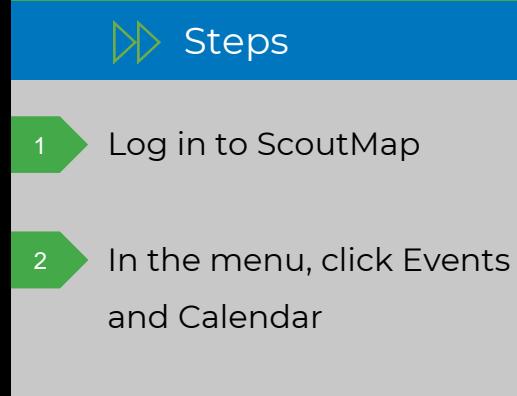

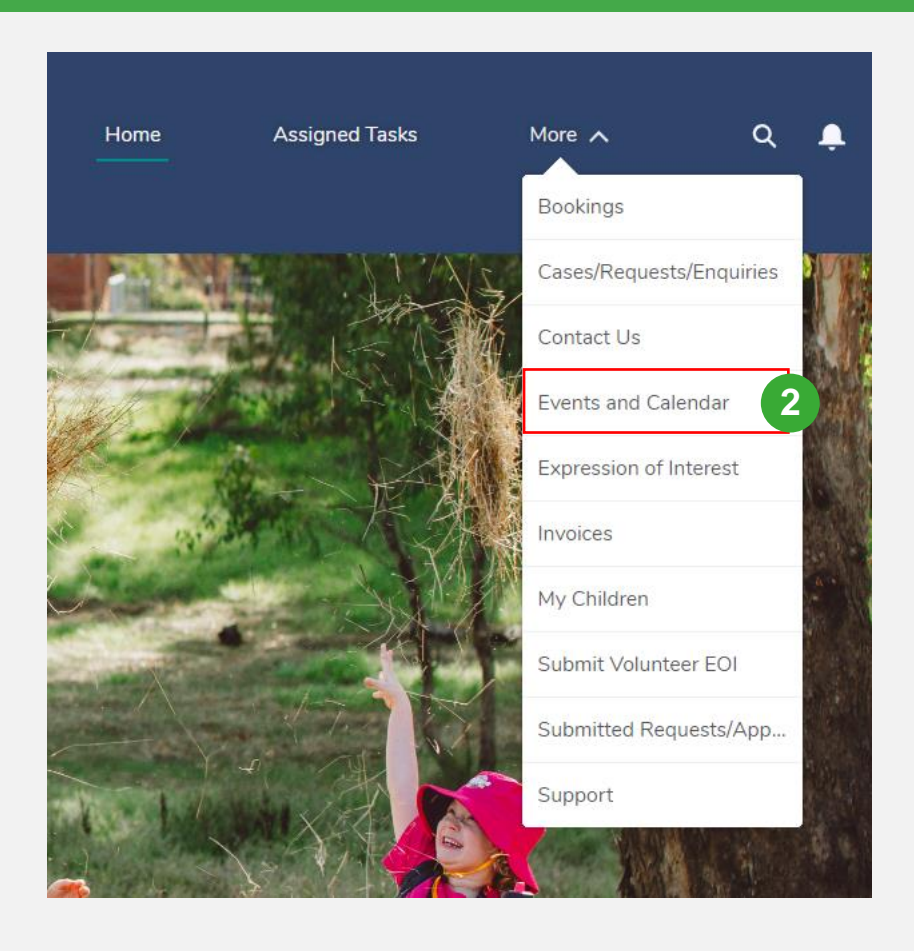

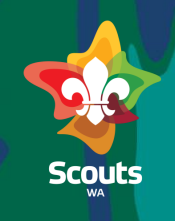

#### **Parent**

4

3

5

#### $\triangleright$  Steps

- Select the Formation Events sub tab
	- To register, ensure the event's status is set to 'Registration Open'
- Click on the event you want to register
- On the Event Details page, click Register (located top right, just under the menu). You will then be redirected to a registration form.

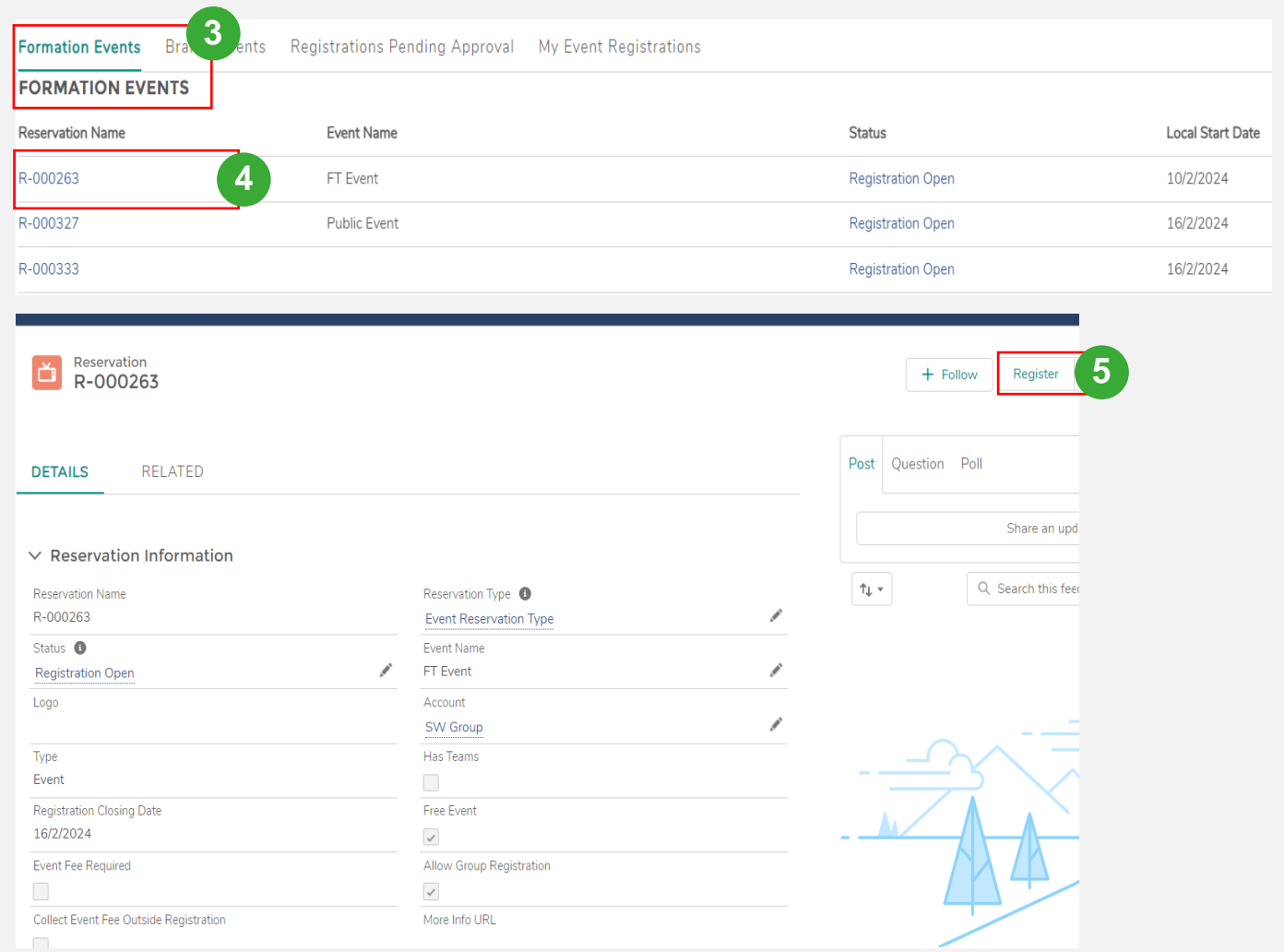

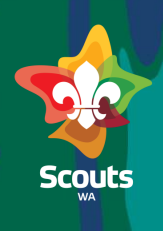

#### **Parent**

#### $\triangleright$  Steps

6

7

8

9

On the registration form from the dropdown menu select 'Participant Type', and 'Participant Name

#### Click Next

Select any relevant eventspecific options, confirm medical details are correct (checkbox), and read terms and conditions (checkbox)

Click Finish

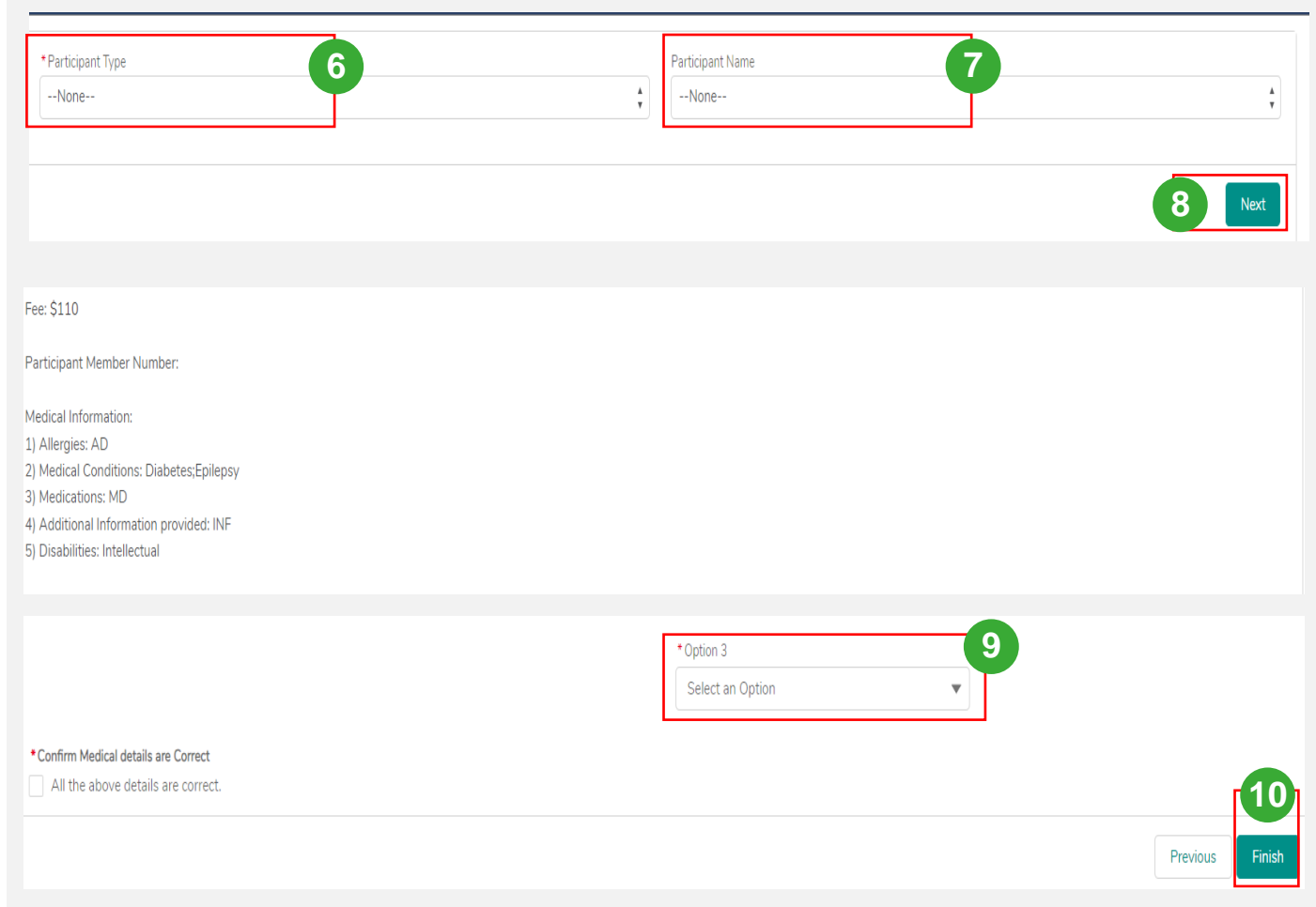

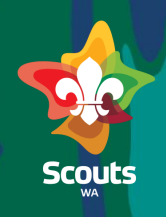

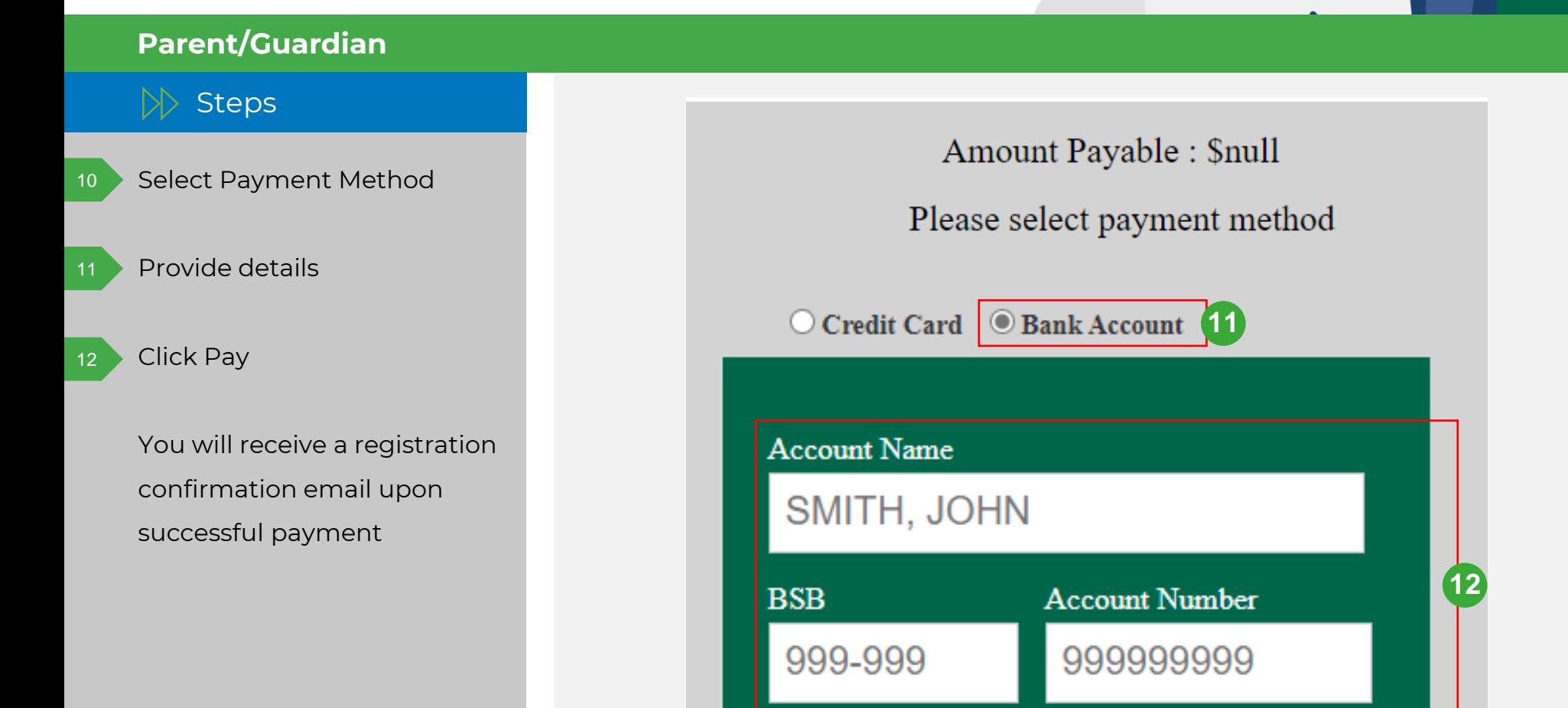

**13**

Pay

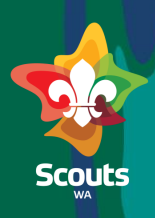

#### **Parent/Guardian**

 $\triangleright$  Steps

If Endorsement is required:

- Enter the relevant Endorser's email
- Click Finish

 $\begin{array}{c} 1 \\ 2 \\ 3 \end{array}$ 

After the Endorsement is completed by the referee , you will receive a notification to complete the payment

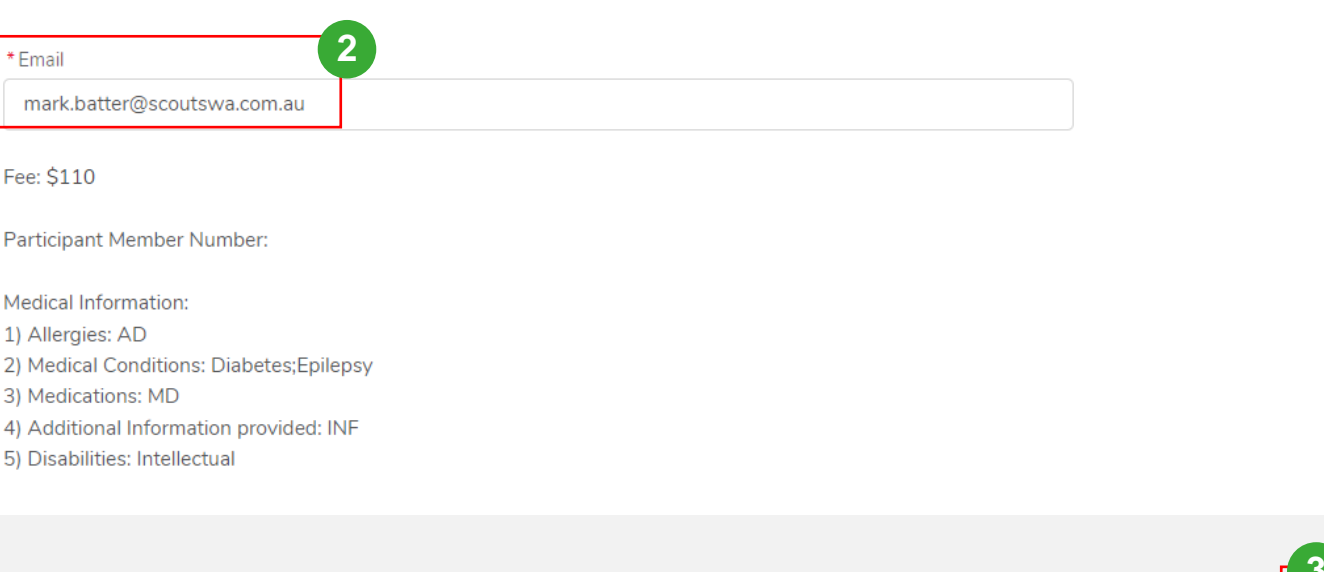

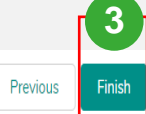

# How to View and Pay Invoices

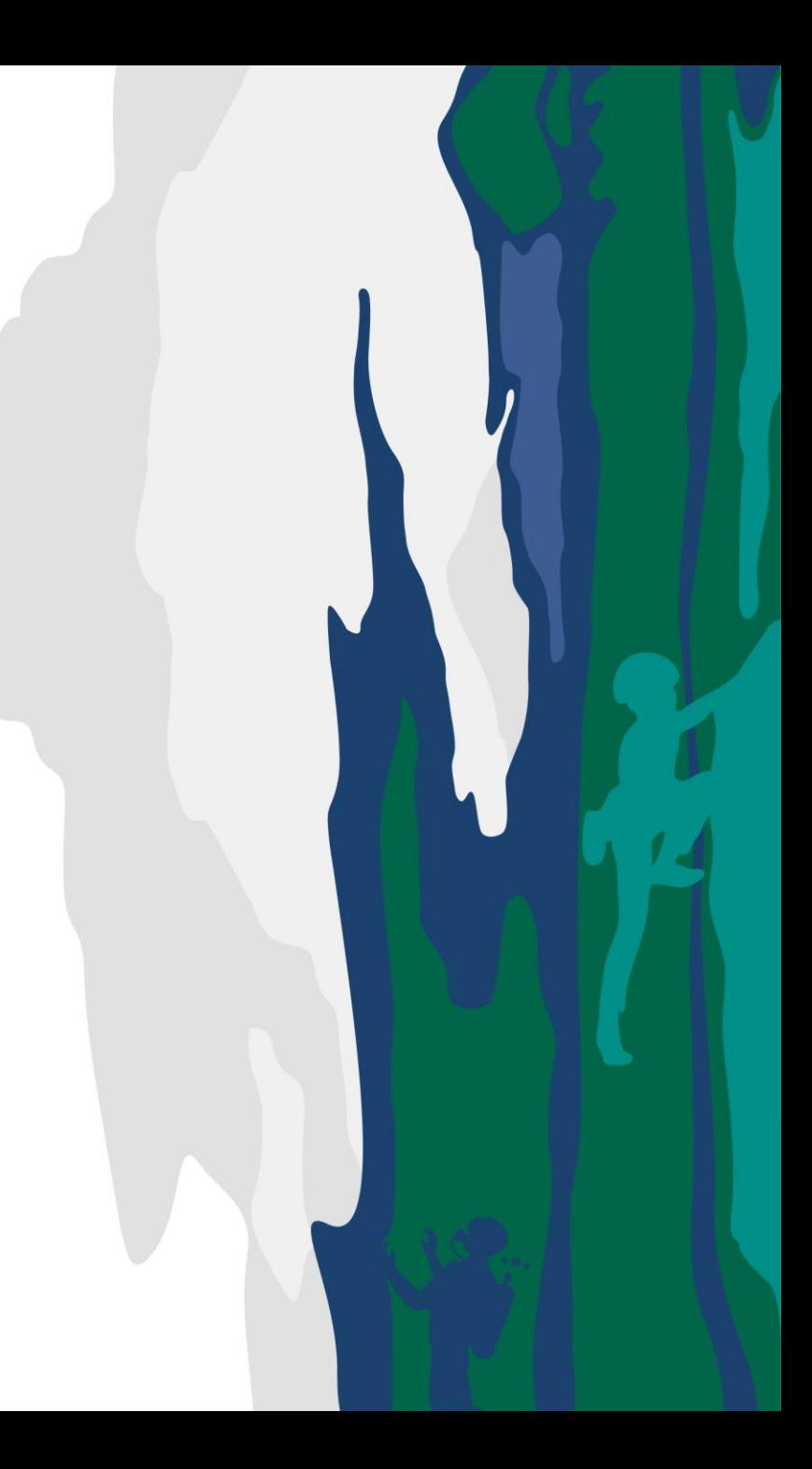

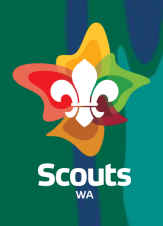

#### **Parent**

 $\gg$  Steps

Log in to ScoutMap

Click: More > Invoices

2

All outstanding invoices will now display

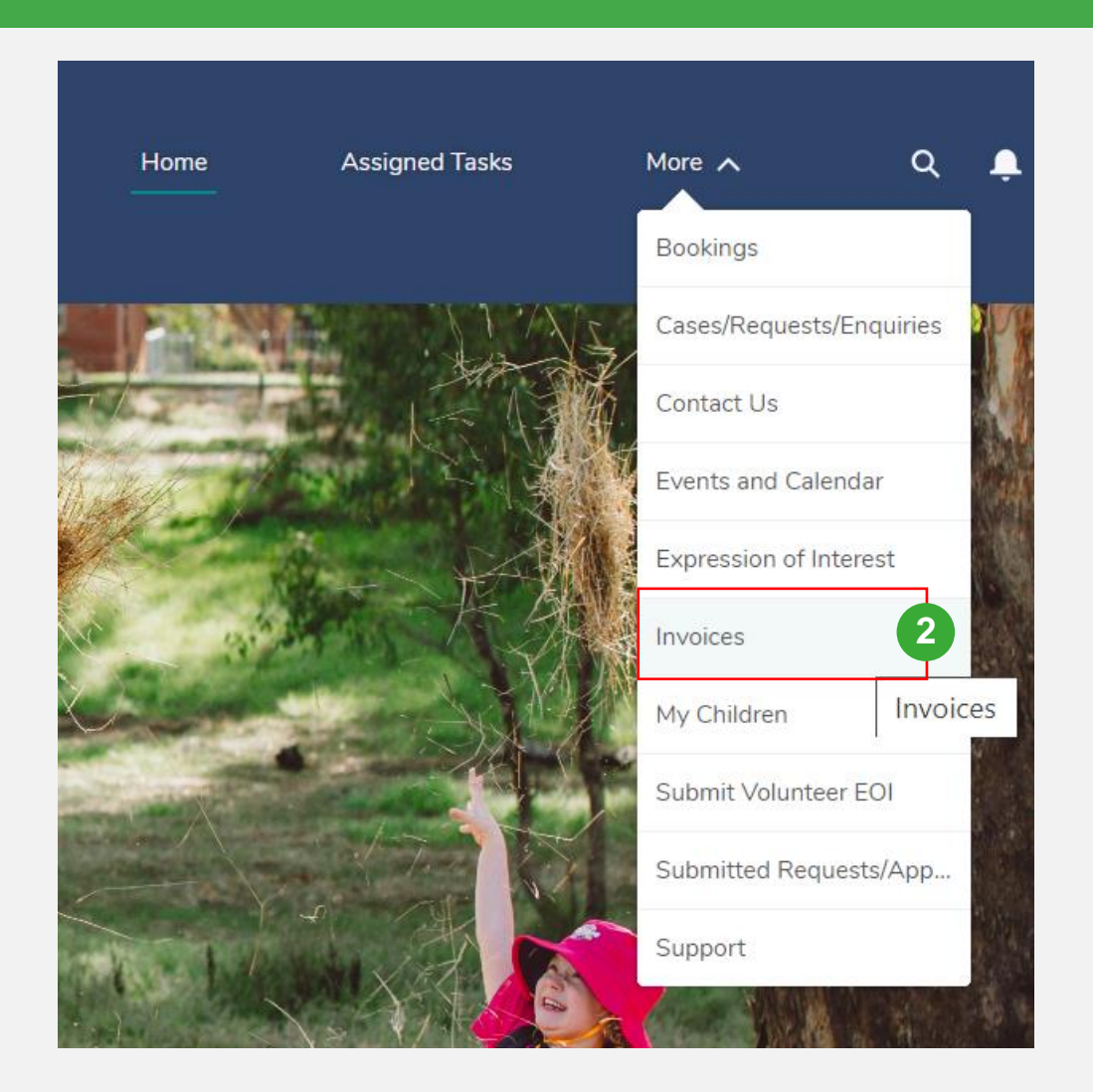

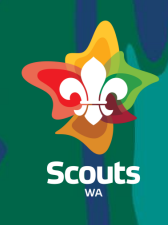

#### **Parent**

5

4

#### $\triangleright$  Steps

- Check for Unpaid in Status column
- Click on the invoice number you wish to pay
- On the Invoice Detail page, scroll to Payment and click 'Click here for payment'. Alternatively, you can click directly on 'Click here for payment' from the previous screen.

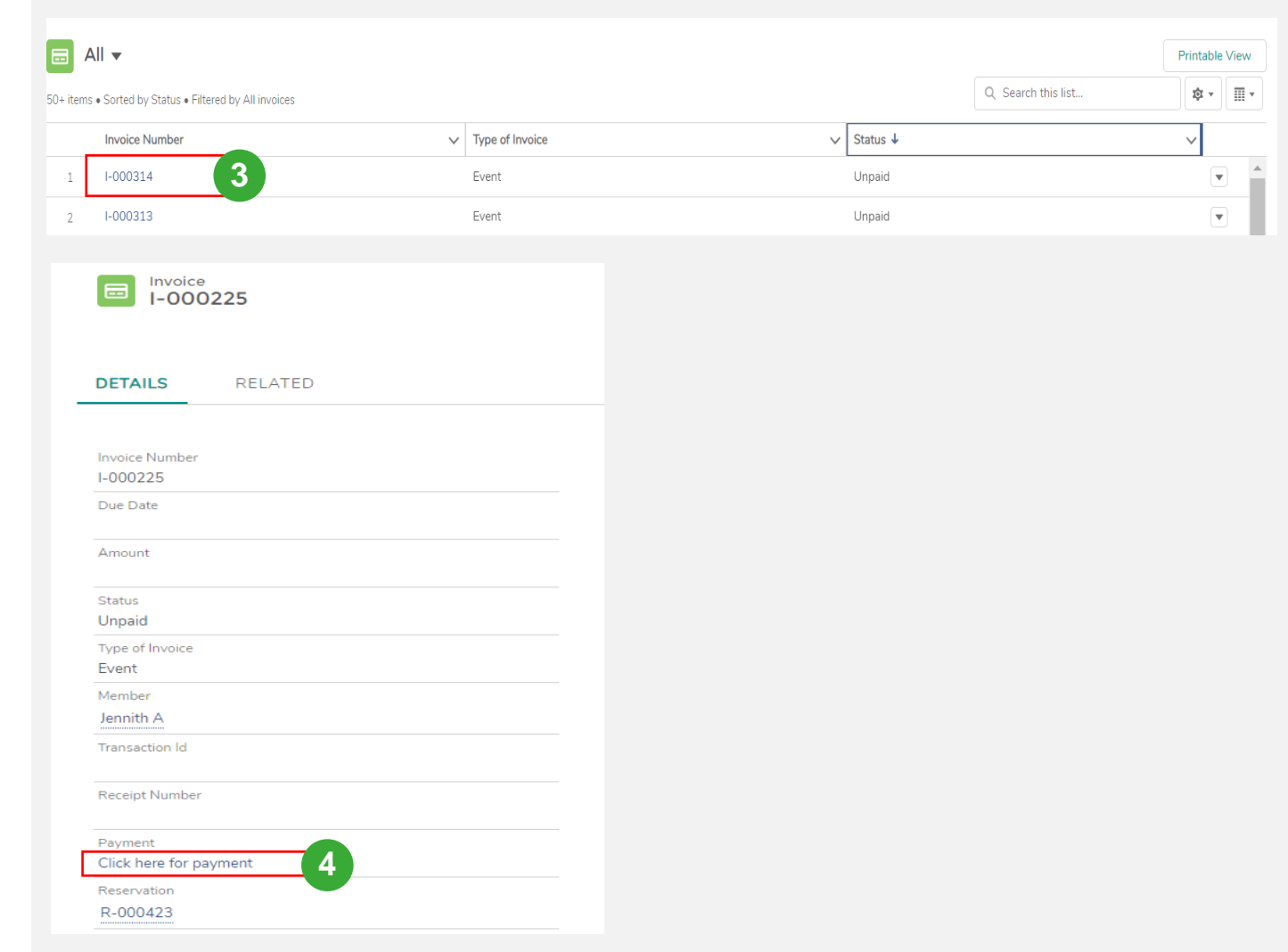

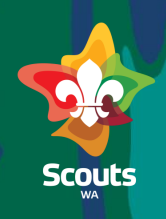

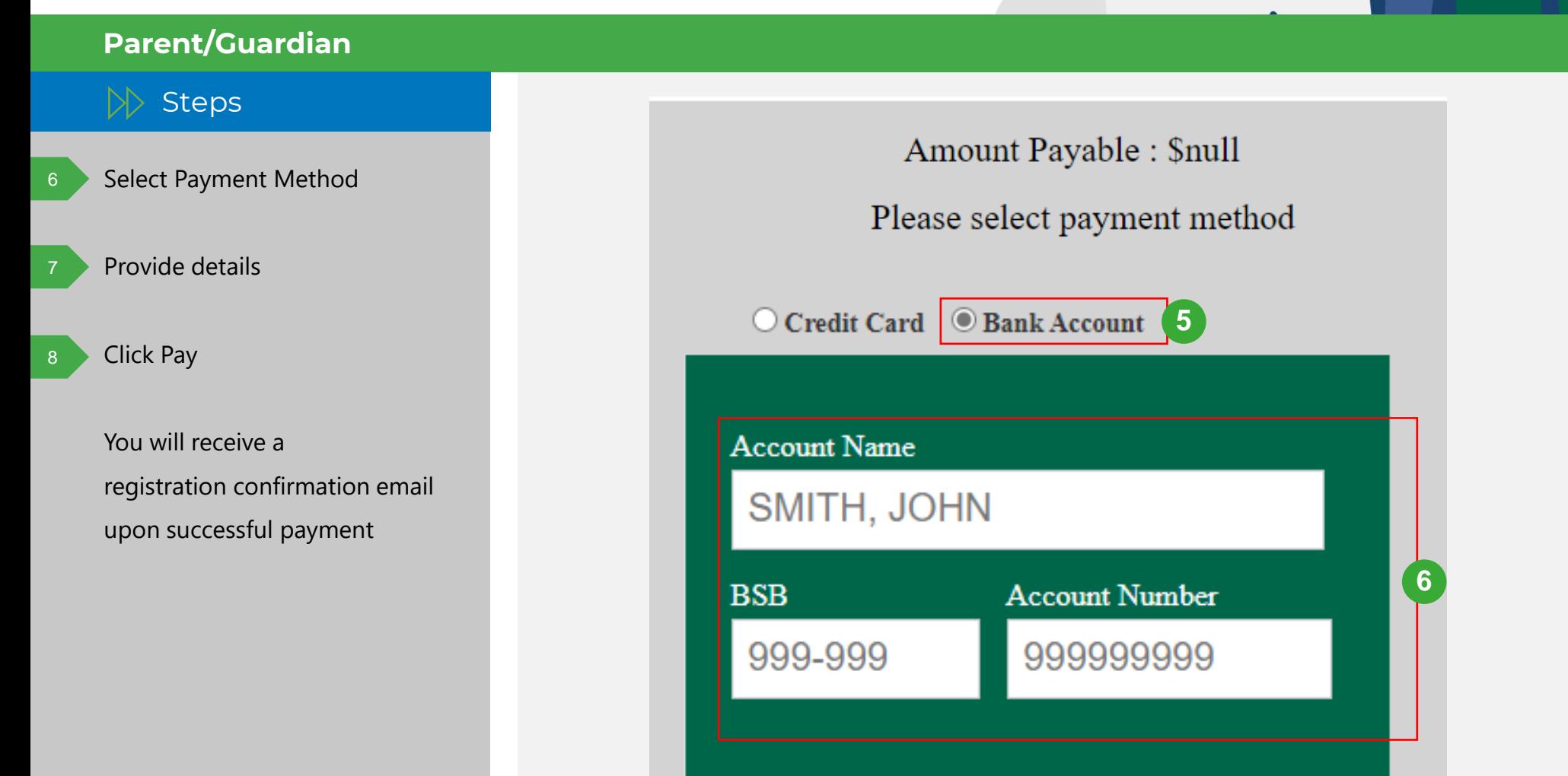

Pay

**7**

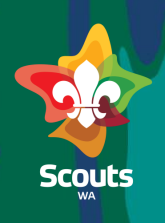

#### **Parent**

### $\mathbb{R}$  Steps

Once the payment is successfully completed:

- The invoice will be updated to 'Paid'
- The Transaction ID will be updated on Invoice Detail page

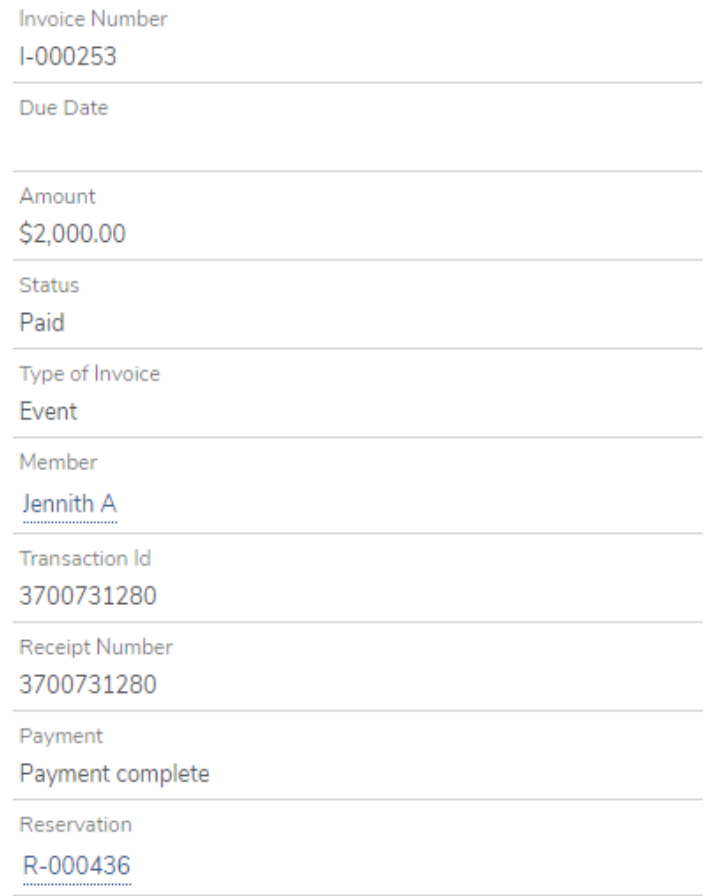

# How to Download an Invoice

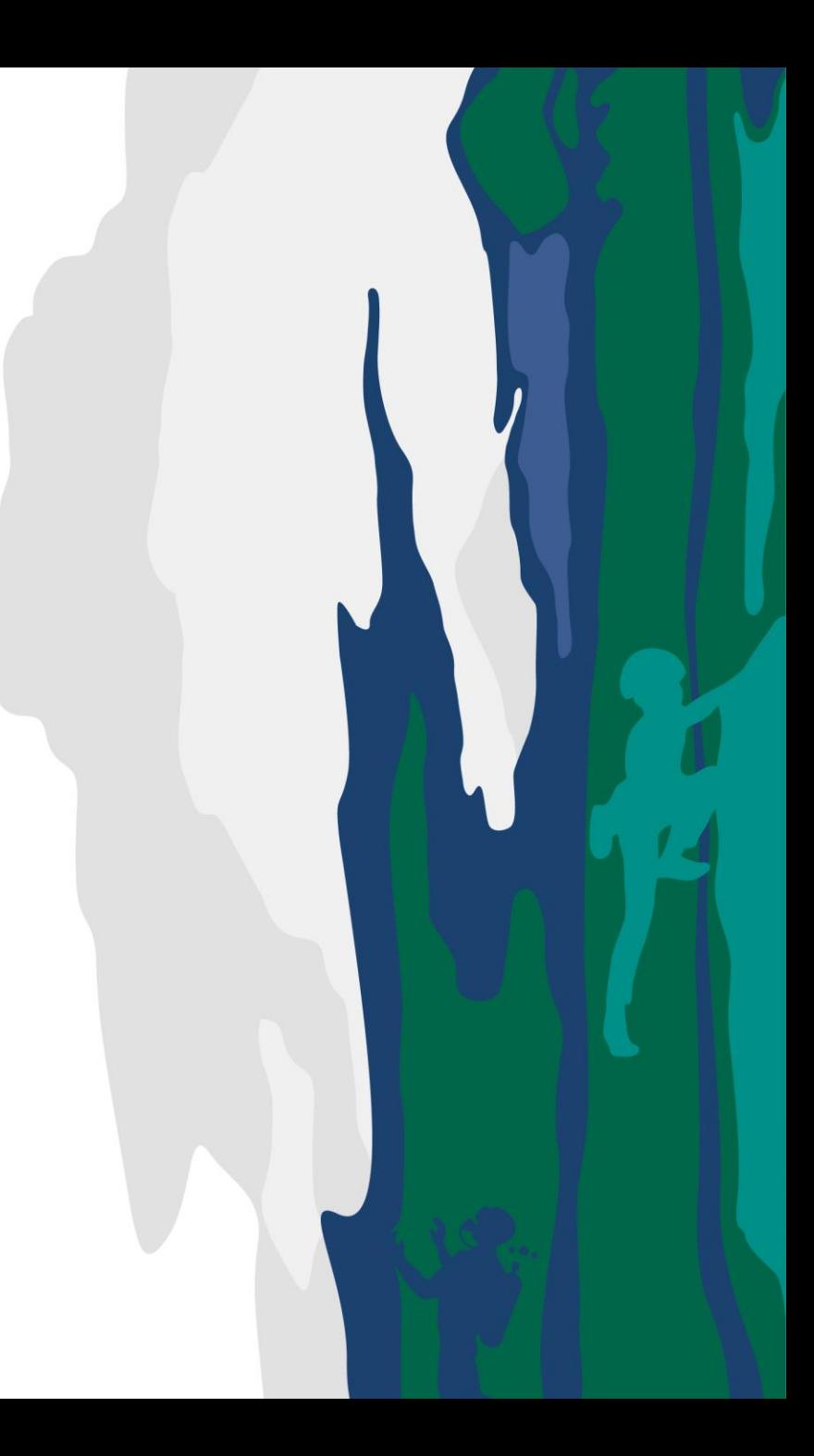

### **How to download an Invoice**

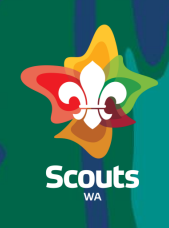

#### **Parent**  $\triangleright$  Steps  $\begin{tabular}{|c|c|c|c|} \hline \quad & Invoice \\ \hline \quad & I-000253 \\ \hline \end{tabular}$ View Event Invoice New Note Submit for Approval On Invoice detail page click **1** Printable View on Printable View Chatter isn't enabled or the user doesn't have Chatte **DETAILS** RELATED Select Save as PDF 2 Close Window<br>Print This Page **Scout CEP**  $1 - 000253$ Print 1 page Destination Save as PDF **2** ∍

# How to Submit a Youth Member EOI

# **How to submit a Youth Member EOI**

Home

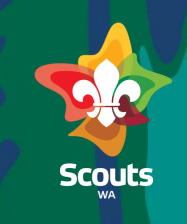

#### **Parent/Guardian**

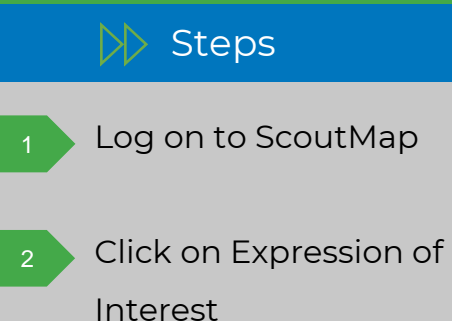

Bookings Cases/Requests/Enquiries Contact Us Events and Calendar **2**Expression of Interest Invoices My Children Submit Volunteer EOI Submitted Requests/App... Support My Contact Details

Assigned Tasks

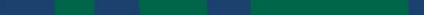

 $\alpha$ 

More  $\sim$ 

 $\bullet$ 

### **How to submit a Youth Member EOI**

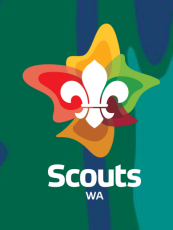

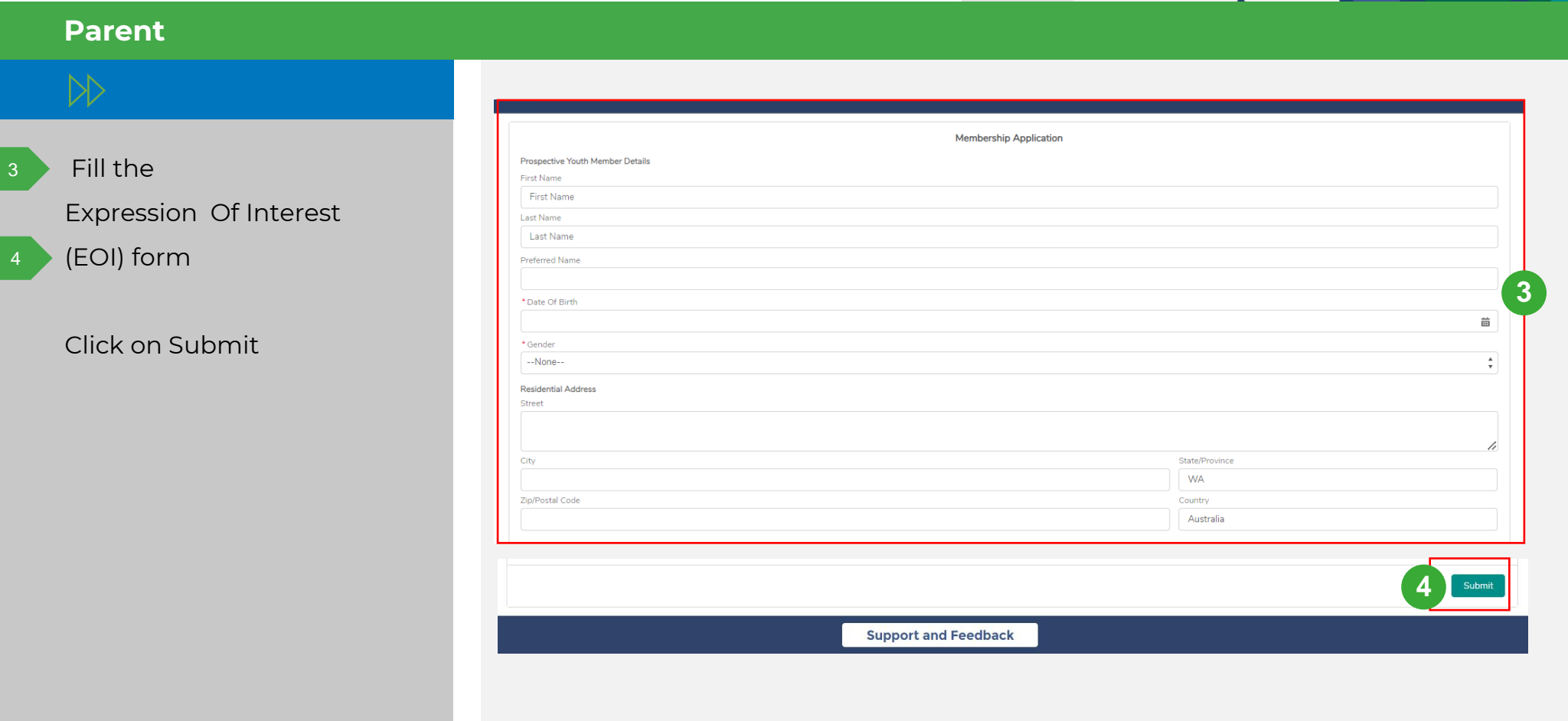

# How to Submit a Volunteer EOI

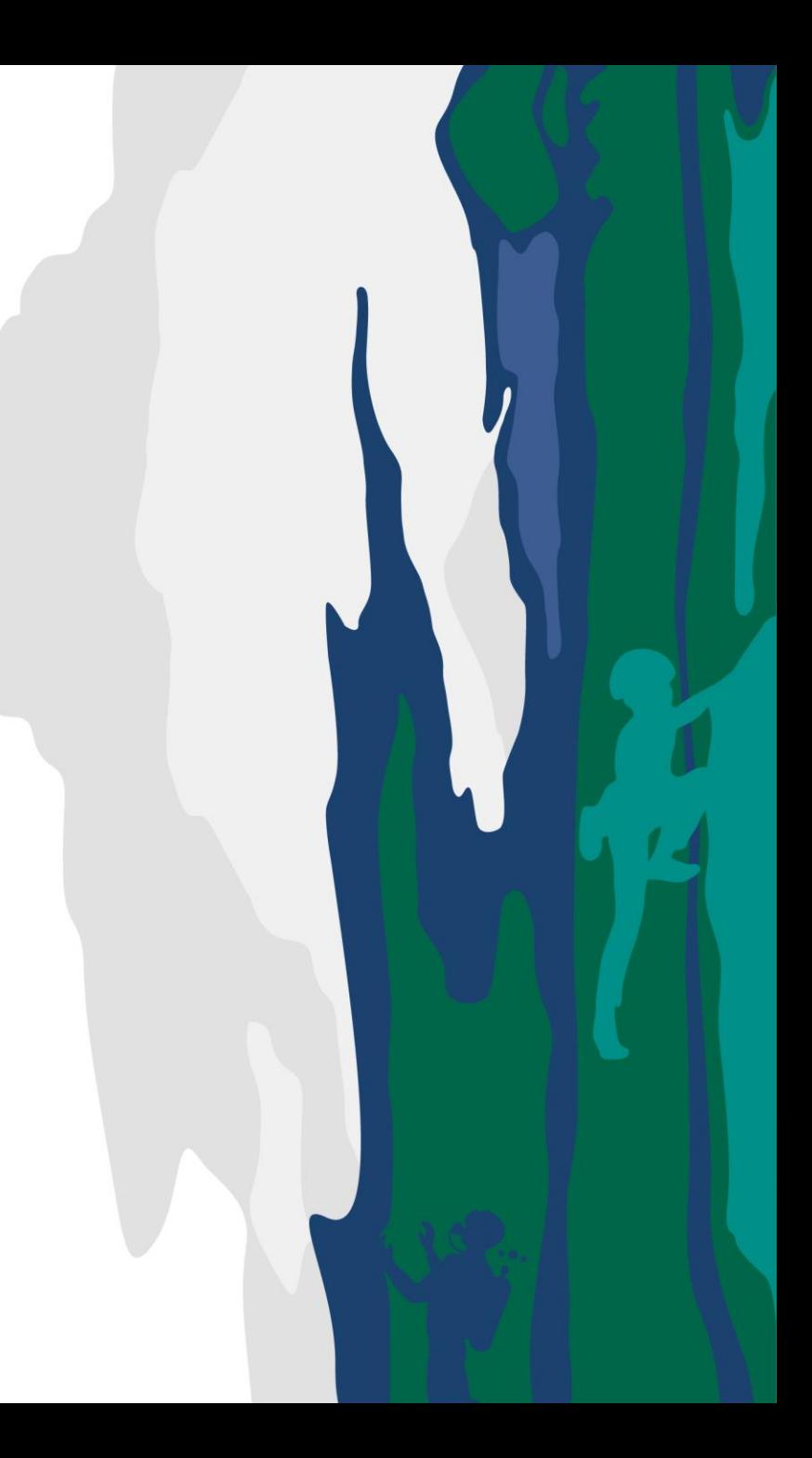

# **How to Submit a Volunteer EOI**

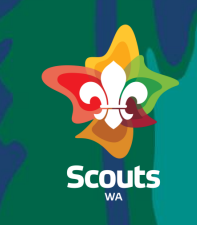

### $\gg$  Steps Log in to ScoutMap From the menu, click: More > Submit Volunteer EOI 2 **Parent**

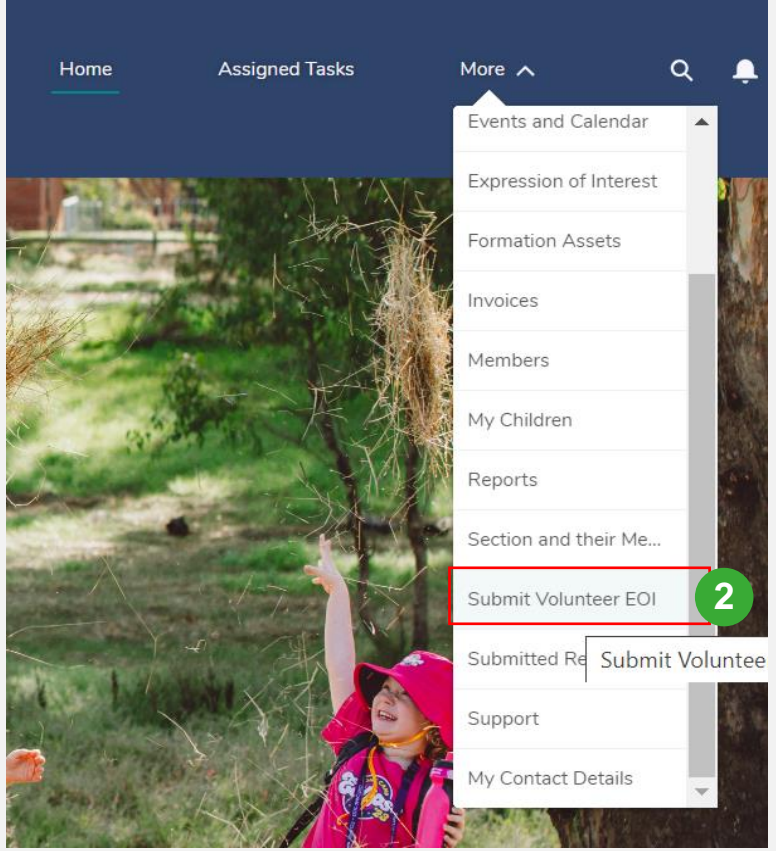

# **How to Submit a Volunteer EOI**

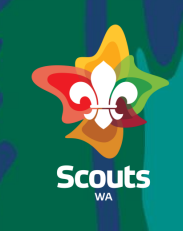

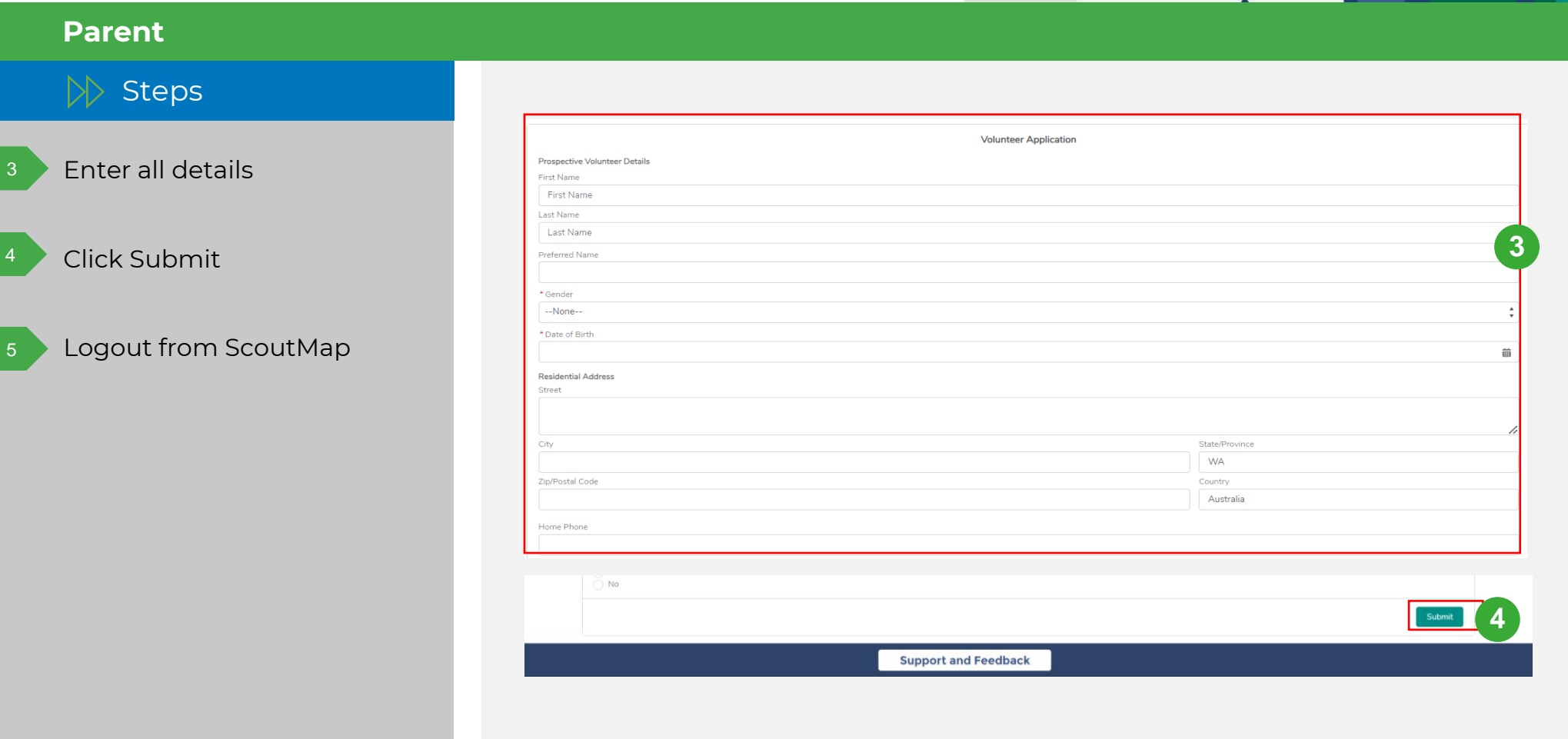